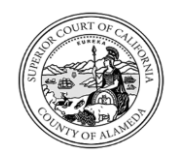

## SUPERIOR COURT OF CALIFORNIA, COUNTY OF ALAMEDA Applying to the Court Commissioner Recruitment **Applicant**

### APPLY

- **1.** Locate the Court Commissioner job posting on the Superior Court of California, County of Alameda (Court) job opportunities website: <https://alamedacourts.wd5.myworkdayjobs.com/alamedacourts>
- **2. Note:** In the job posting, there is a link to the **Commissioner Supplemental Questionnaire**.

### You may **either**:

- Click the link in the job posting under "Filing Requirements", download and complete the **Commissioner Supplemental Questionnaire**, and upload it along with your Resume and Cover Letter using the instructions on **Page 3** of this job aid, **or**
- Wait to receive the **Commissioner Supplemental Questionnaire** as a task, as described on **Page 6,** and upload the completed questionnaire to your application at that time.

### **Filing Requirements**

A cover letter, resume, supplemental questionnaire\* and three letters of professional reference must be received by the filing deadline:

**Supplemental Questionnaire:** 

\*The supplemental questionnaire may be obtained by visiting our website at: https://www.alameda.courts.ca.gov/resources/documents/commissioner\_sq.pdf

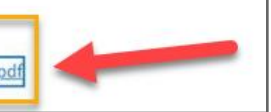

**3.** Click **Apply**.

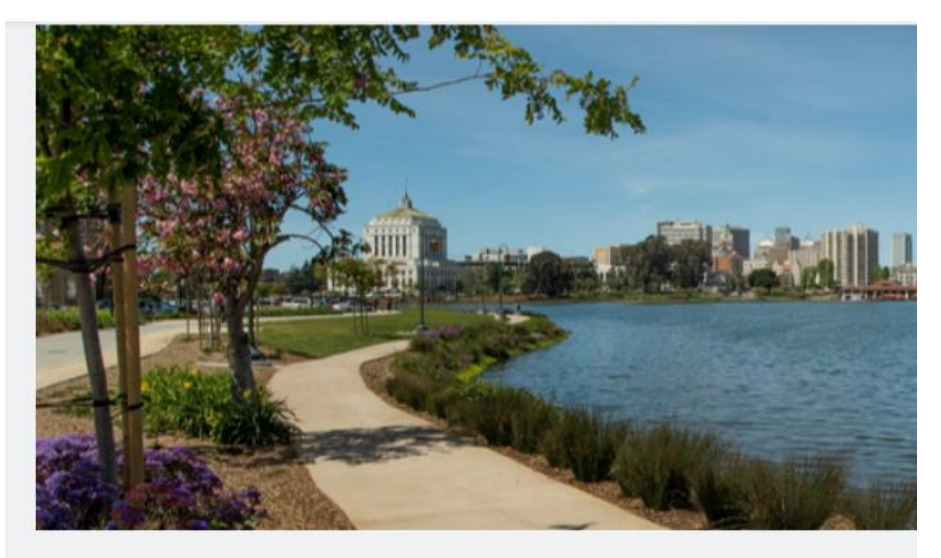

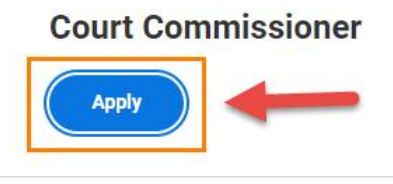

- **Full time**
- Posted 3 Days Ago  $(\cup)$
- $\boxed{=}$  R518

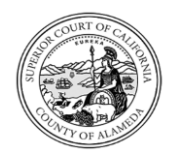

## Applying to the Court Commissioner Recruitment **Applicant**

**4.** When prompted, select the **Apply Manually** button:

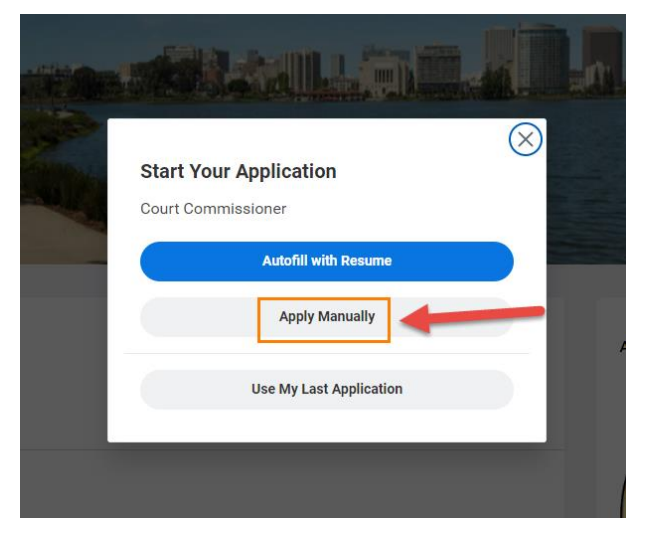

**5.** You will be prompted to **Sign-In**. If you have already created an applicant account with the Court, enter your log-in information.

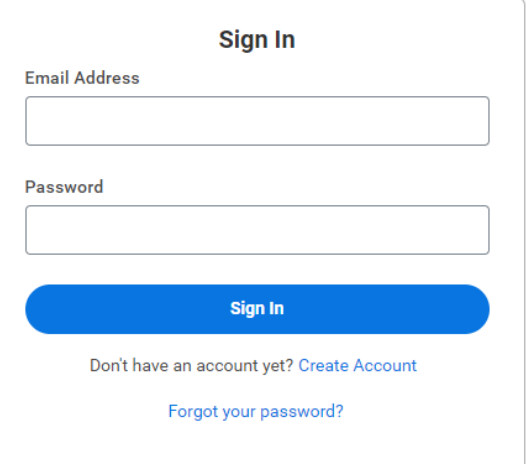

## CREATE AN ACCOUNT

**1.** If you have not previously submitted an application or created an account with the Court, click **Create Account**.

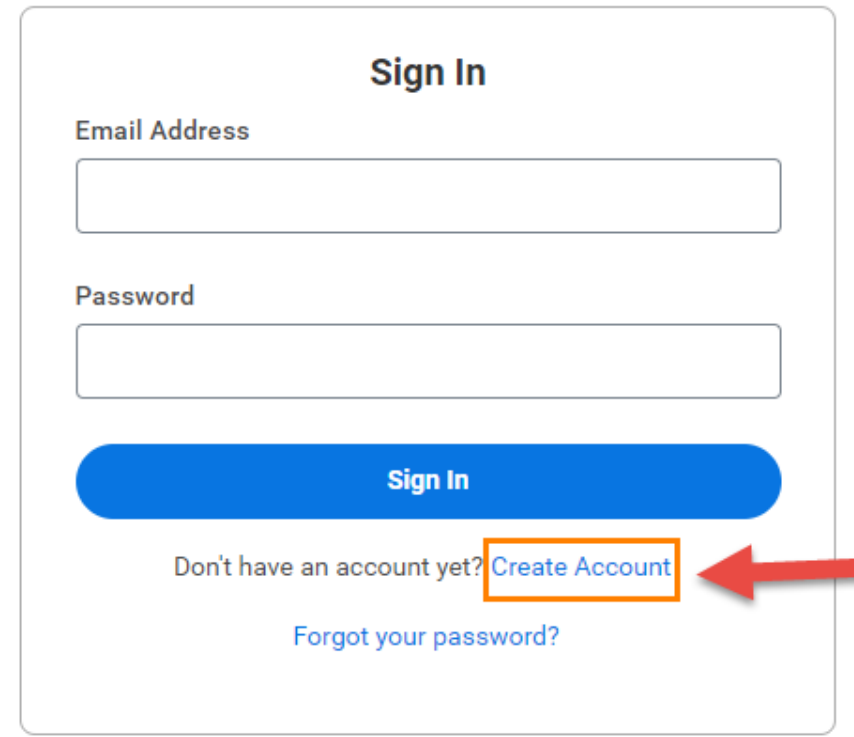

.

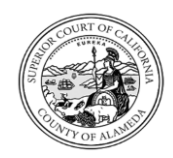

# Applying to the Court Commissioner Recruitment **Applicant**

**2.** Follow the instructions to create an account, then click **Create**  Follow the Instructions to create an account, then click Create<br>**Account. Account.** 

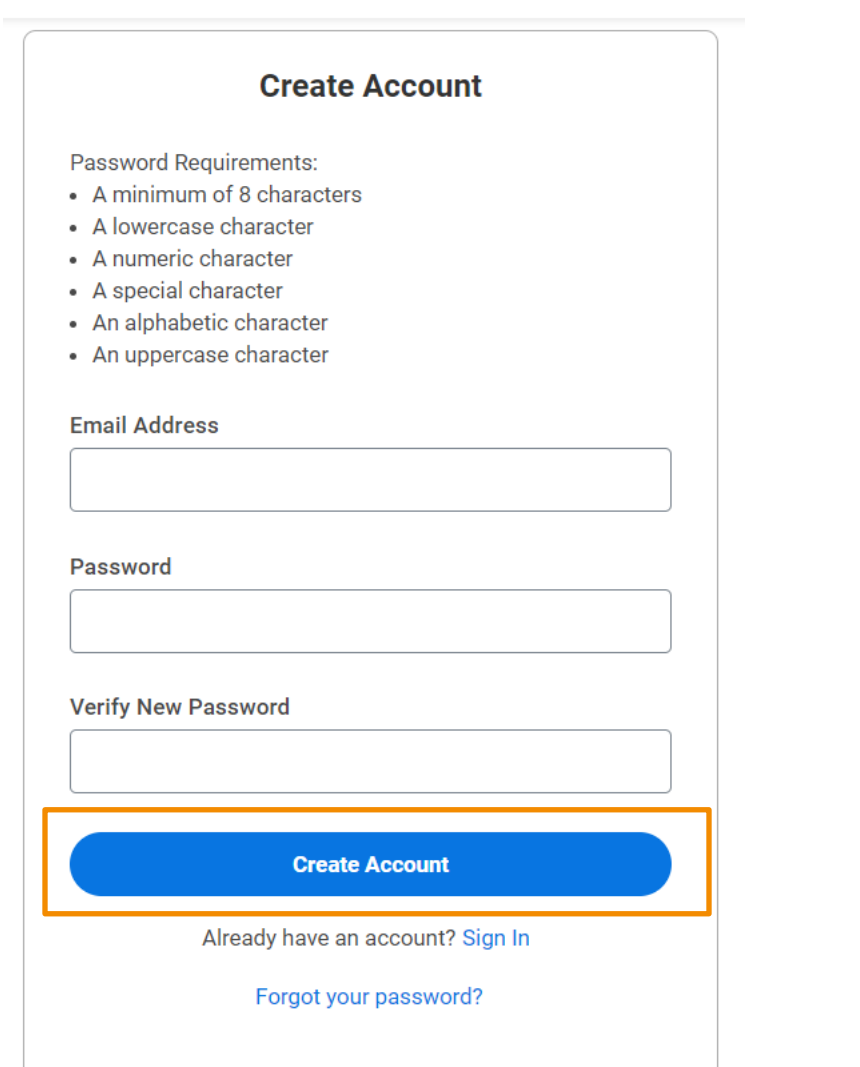

**1.** Complete all questions on the **My Information** page.

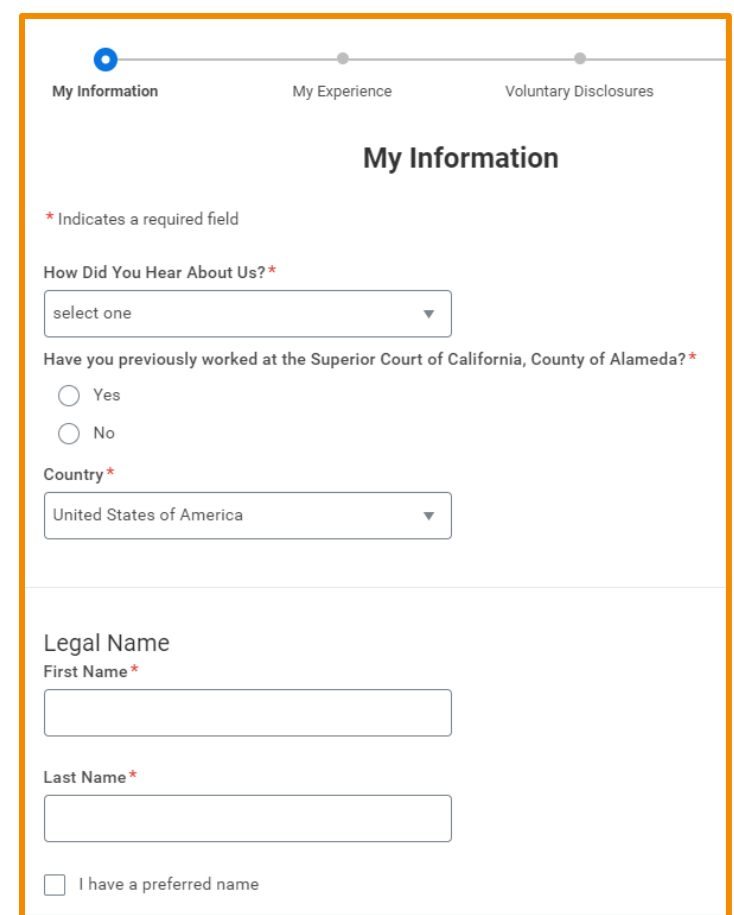

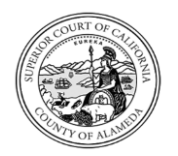

Applying to the Court Commissioner Recruitment **Applicant** 

**2.** Once you have completed the My Information page, press **Save and Continue.**

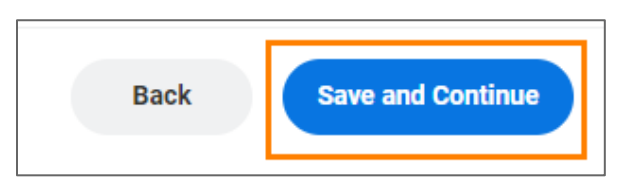

**3.** On the **My Experience** page, **Upload** your **Resume**, **Cover Letter** and your completed **Commissioner Supplemental Questionnaire** (unless you choose to upload the questionnaire later as a "task" – see page 6). Click Save and Continue.

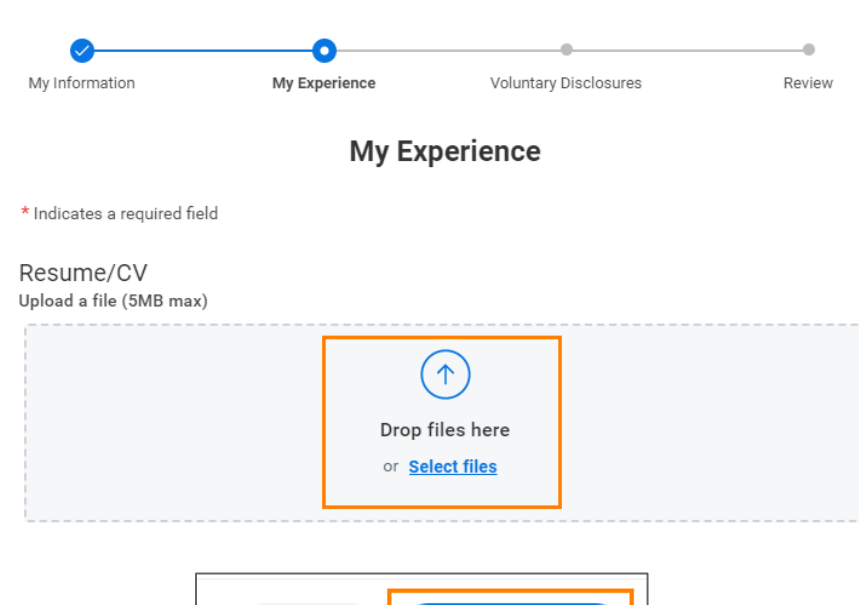

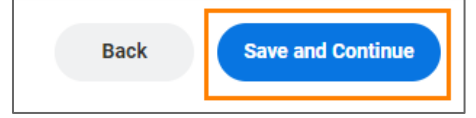

**4.** On the **Voluntary Disclosures** page, review the Terms and Conditions, **click** to confirm you have read and consent, then click Save and Continue.

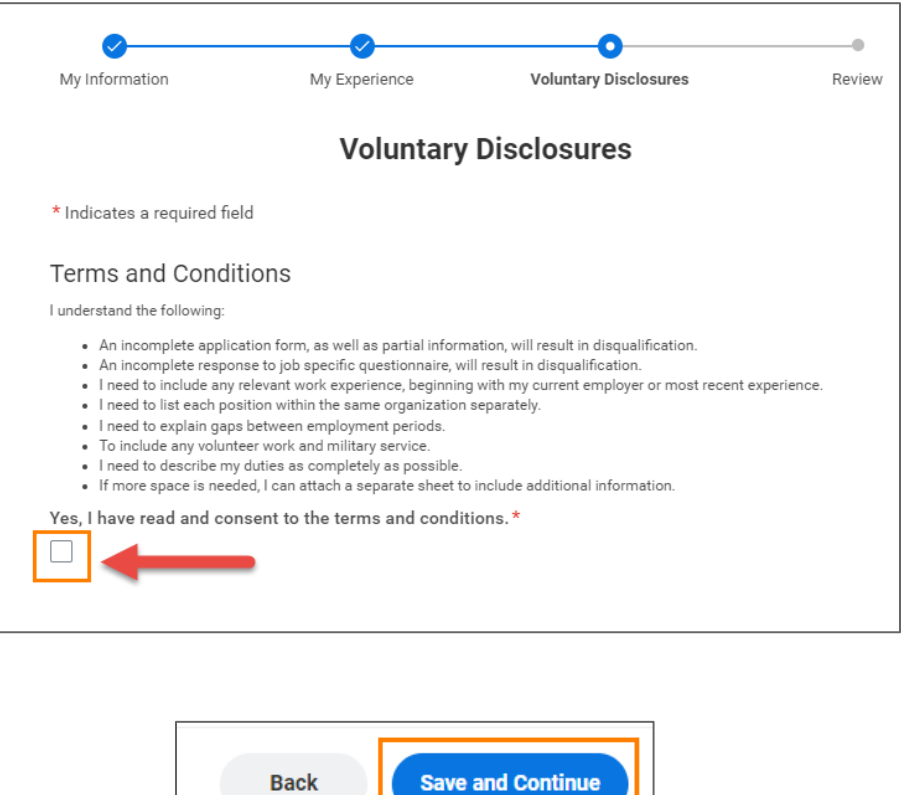

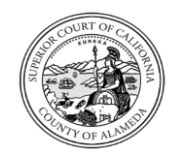

Applying to the Court Commissioner Recruitment **Applicant** 

**5.** On the Review page, you may review the information you have entered into your application so far.

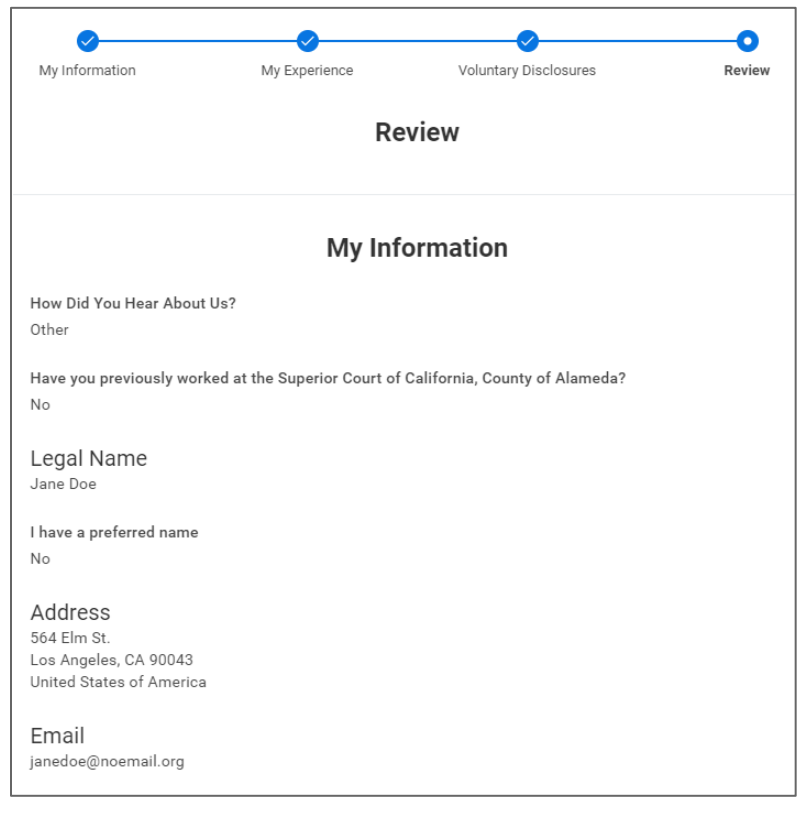

**6.** After your review, if you need to make edits to your application, click the "Back" button.

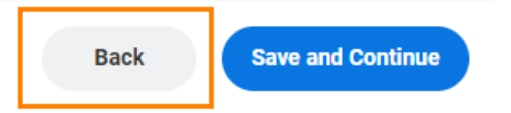

**7.** Once you are satisfied that your application is complete, click **Submit.**

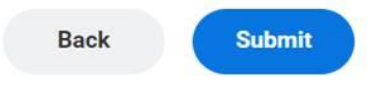

**8.** You will receive confirmation that your application was submitted and notification that you need to complete one additional task. **Close** the message as instructed.

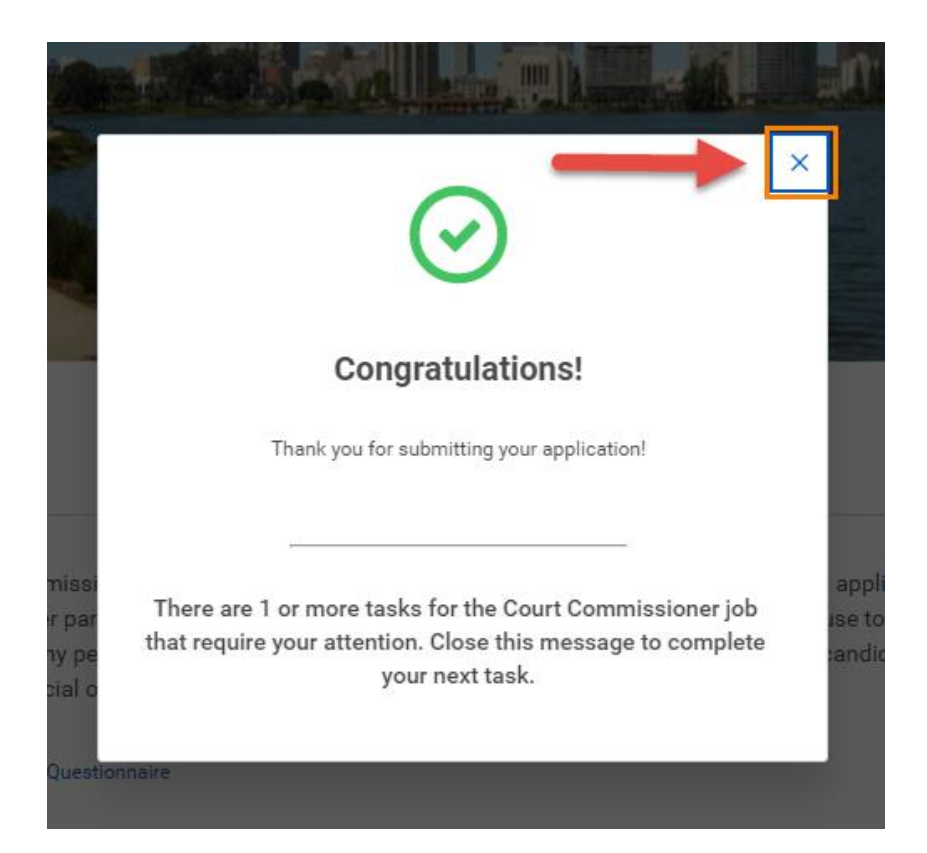

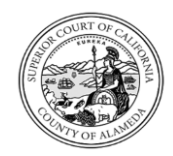

# SUPERIOR COURT OF CALIFORNIA, COUNTY OF ALAMEDA Applying to the Court Commissioner Recruitment **Applicant**

**9.** On the **Review Document** page, you may download, save and complete the Commissioner Supplemental Questionnaire, and then upload the completed questionnaire as shown below.

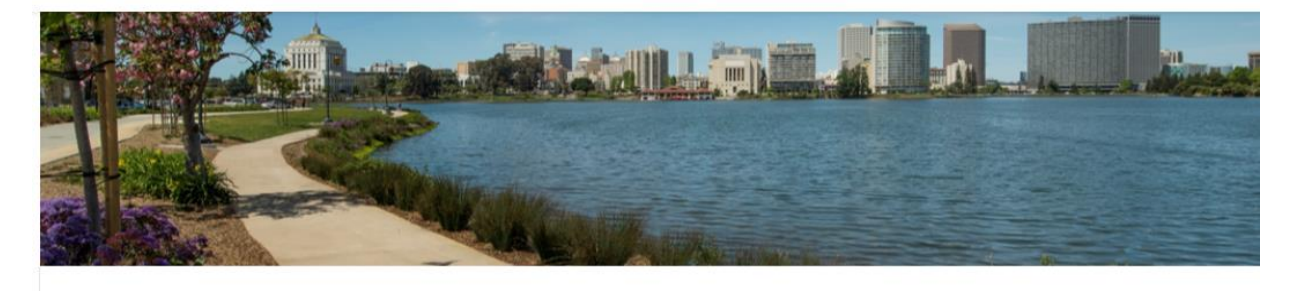

### **Review Document**

Following is the link to access the Commissioner Supplemental Questionnaire. Failure to submit any of the required application materials by the deadline will result in disqualification from further participation in the recruitment process. The appointing authority may refuse to consider or appoint a candidate if the applicant uses or attempts to use any personal or political influence to further eligibility. This does not prohibit candidates from submitting letters of references from any source, including judicial officers.

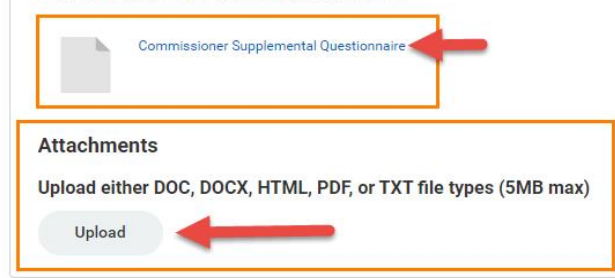

Note: If you already submitted the Commissioner Supplemental Questionnaire by following the steps outlined on Page 3, you may skip this step by clicking **OK\*\***.

**\*\***Submission of the Commissioner Supplemental Questionnaire is required. Not submitting a questionnaire, or an incomplete questionnaire submission, will result in disqualification.

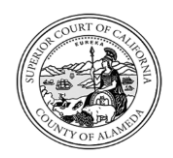

## Applying to the Court Commissioner Recruitment **Applicant**

**10.** A **Task Completion** page will confirm that your final task is complete.

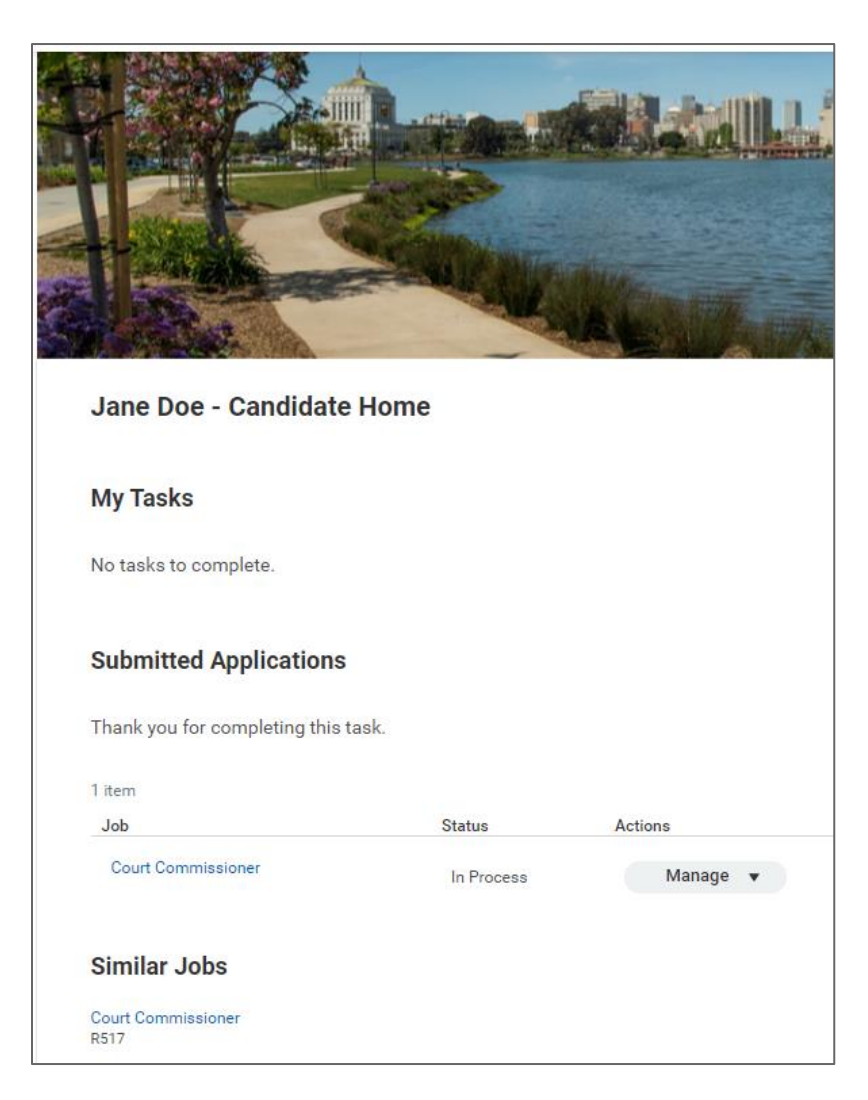

## SAVING YOUR APPLICATION FOR LATER

At any time during the application process (and *before* you press "Submit" to submit your application, as shown on page 5), you may log out of Workday to finish completing your application at another time.

Just click **Save and Continue**, then log out of your Workday account. The next time that you log in to your Court Workday account, you will be able to finish completing your application from where you left off.

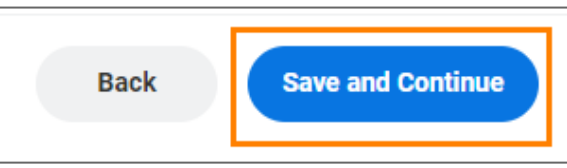

## SUBMITTING YOUR LETTERS OF REFERENCE

**Please submit, or request that your references submit, all letters of reference to Glenys Rogers, Director of Human Resources at** [grogers@alameda.courts.ca.gov.](mailto:grogers@alameda.courts.ca.gov)